## CUNYFIRST

For incoming Freshman SEEK students

## To login to CUNYFirst

- •First go to www.cuny.edu
  - Click Login on the upper right corner
  - Scroll to CUNYFirst

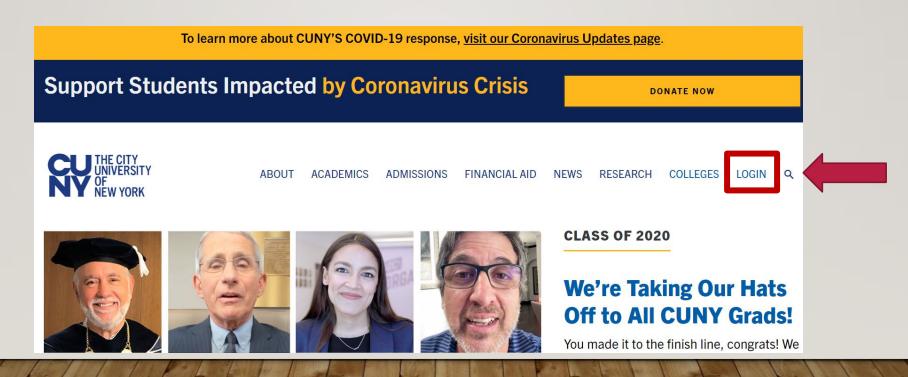

#### IF YOU FORGET YOUR USERNAME OR PASSWORD

- Once in <u>www.cuny.edu</u>
  - To claim your account go to New User
  - If you already claimed your account or don't remember your credentials click on "Forgot Password" or "Forgot Username" and follow the steps.

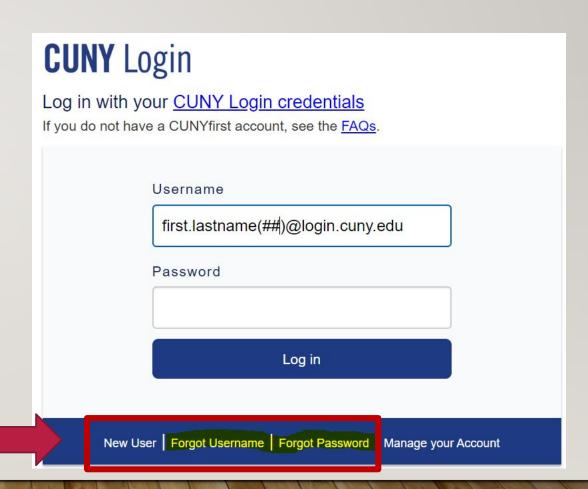

#### YOUR USERNAME CREDENTIALS

- Your username will be your first name and your last name with the last two digits of your EMPLID.
  - If you have forgotten your username and password, click on forgot username or forgot password.

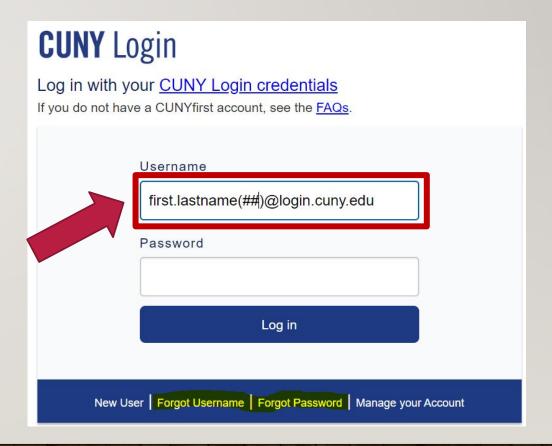

#### **CUNYFIRST HOME SCREEN**

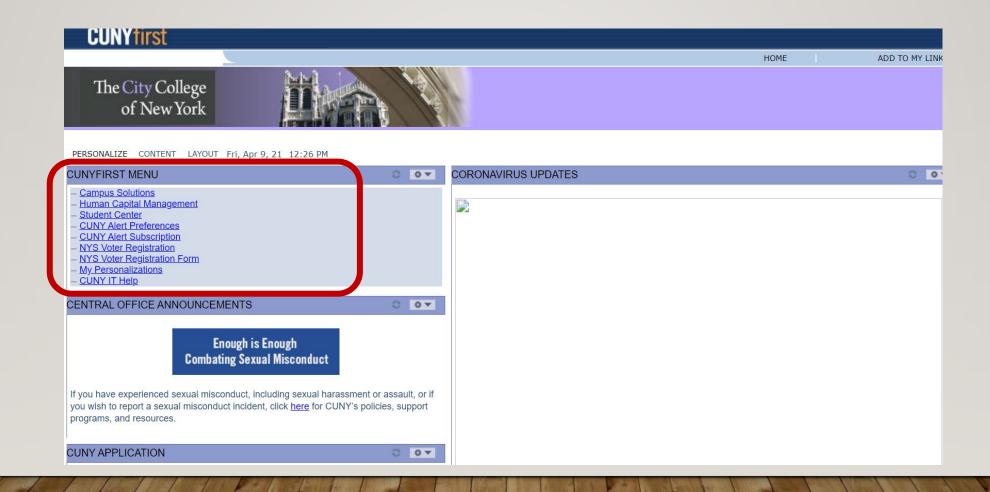

MAJORITY OF THE TOOLS YOU WILL NEED ARE IN THE "STUDENT CENTER"

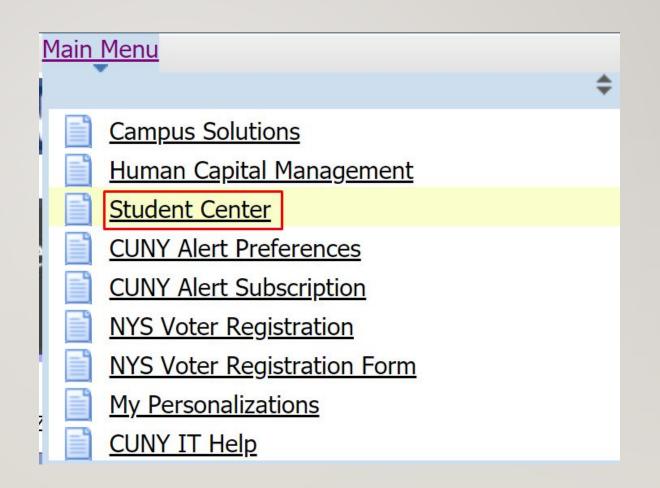

#### STUDENT CENTER WEBPAGE

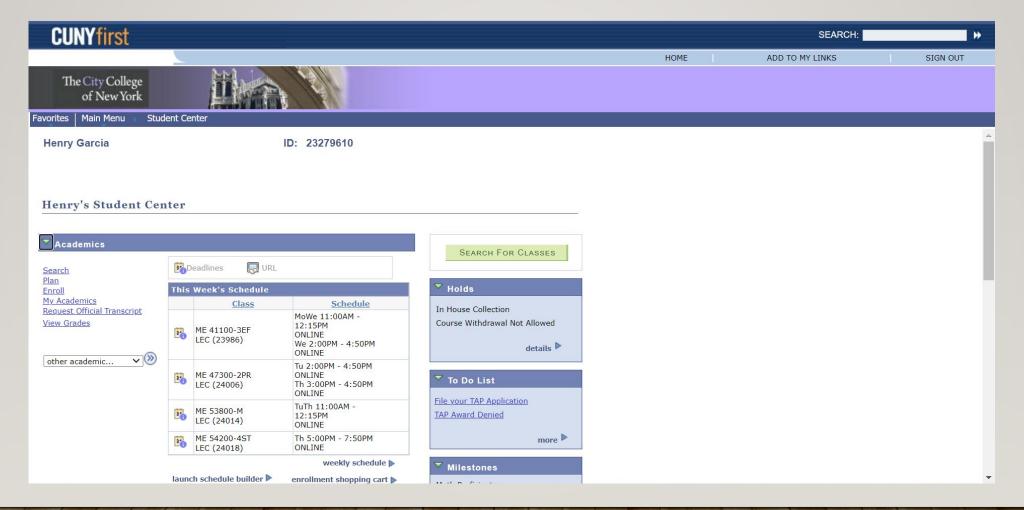

# AS A SEEK STUDENT, YOU WILL ALWAYS HAVE A HOLD BEFORE REGISTERING FOR CLASSES

- You must get this hold removed or you will not be able to register to your classes on time.
  - You must book an appointment with your counselor to get this hold removed.

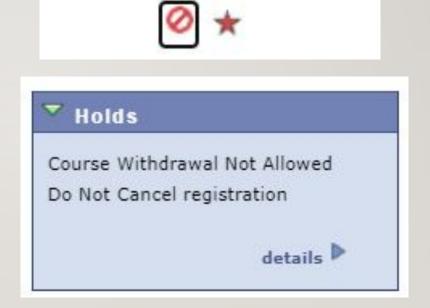

#### TO FIND OUT WHEN TO REGISTER FOR CLASSES

- This tab is located right under the Milestones section on the right side of the webpage.
- Check under enrollment date for when to register for classes.
  - They will tell you time and date.

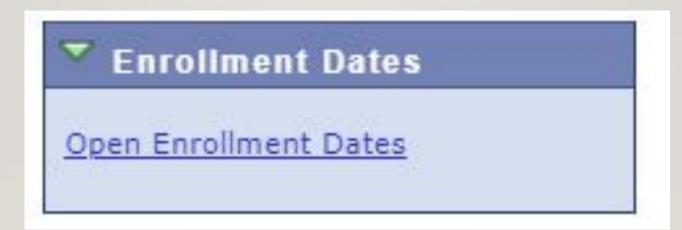

#### HOW TO ENROLL IN A CLASS

Under

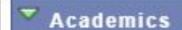

- You will see these options.
  - Click on "Search" and add as much information about the class that you know.
  - You can then add them to your cart and then follow the step to finish enrolling

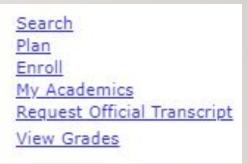

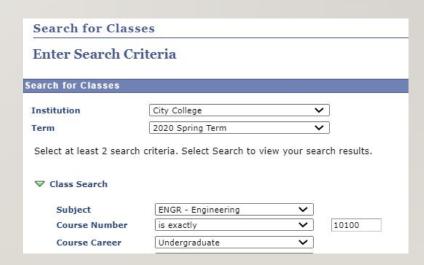

#### STATUS OF THE CLASSES

 While registering you may want to look at the status of the class

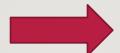

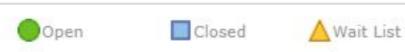

• If it is not open, you may need permission from the department or can possibly over tally. Talk to your counselor about your options.

#### TO ADD MORE CLASSES

 While building your schedule you can add more classes to your "Shopping cart" by simply adding modifying your schedule

NEW SEARCH

MODIFY SEARCH

#### SCHEDULE BUILDER

• Under the Academics tab click on "Launch Schedule Builder." You will be directed to a new site that helps students build their ideal class schedule without conflicts.

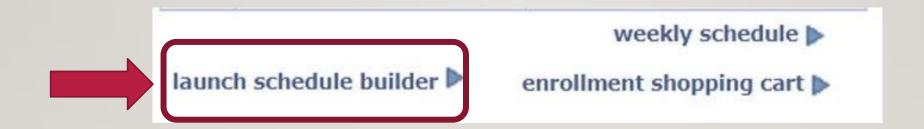

#### SCHEDULE BUILDER

- On the Welcome screen, select which semester you wish to build the schedule for.
- Then select the classes that you originally put on your shopping cart to build the schedule you prefer.

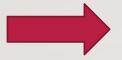

### Schedule Builder is a self-service tool that enables students to create their optimal class schedule. It allows for the creation of a conflict-free schedule and direct class enrollment.

Select a Term you wish to Enroll for:

WELCOME

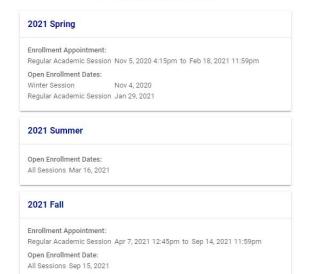

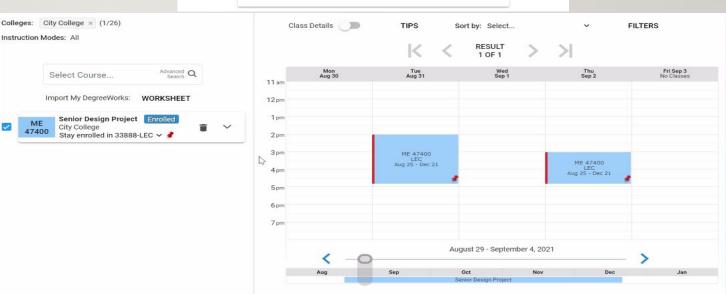

#### **FINANCES**

- Explore this tab to get updated about your financial aid packet.
- Find out about how much you owe for tuition.
- Make payments to the college.

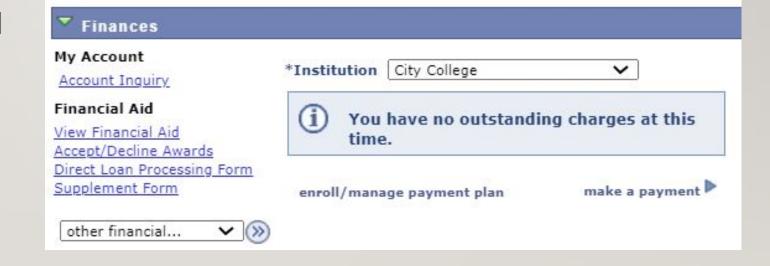

#### CHECK WHO YOUR SEEK COUNSELOR IS HERE

- Located under "Milestones"
- To email your counselor, look up their name in the CCNY page to get their email.
- Contact your advisor through email or set an appointment with him/her on Advisor Track
- <a href="https://seek.ccny.cuny.edu/">https://seek.ccny.cuny.edu/</a>

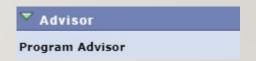

 Make sure to update your personal email. Your professors and counselors will have access to this and will reach out this way.

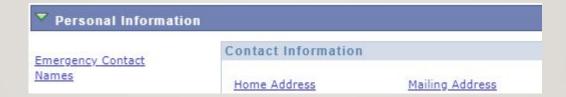